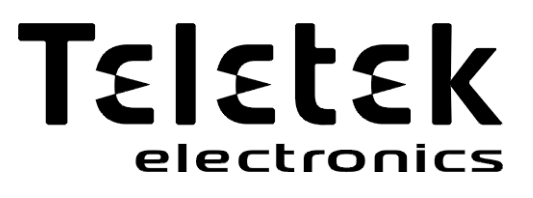

# **TECHNICAL AND OPERATION MANUAL**

# **Loop Tester**

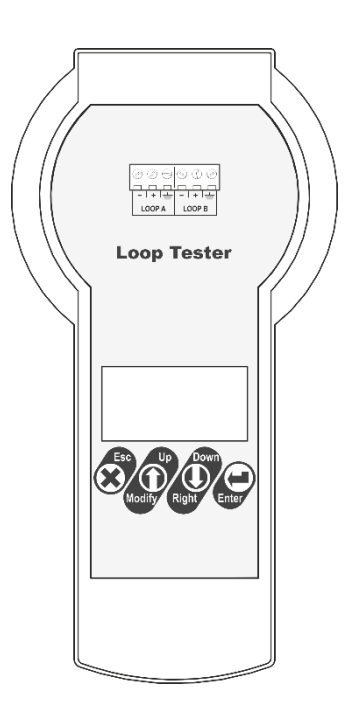

 $\epsilon$ 

**Attention:**

**This manual contains information on limitations regarding product use and function and information on the limitations as to liability of the manufacturer. The entire manual should be carefully read.**

**The information in this manual is a subject to change without notice!**

1

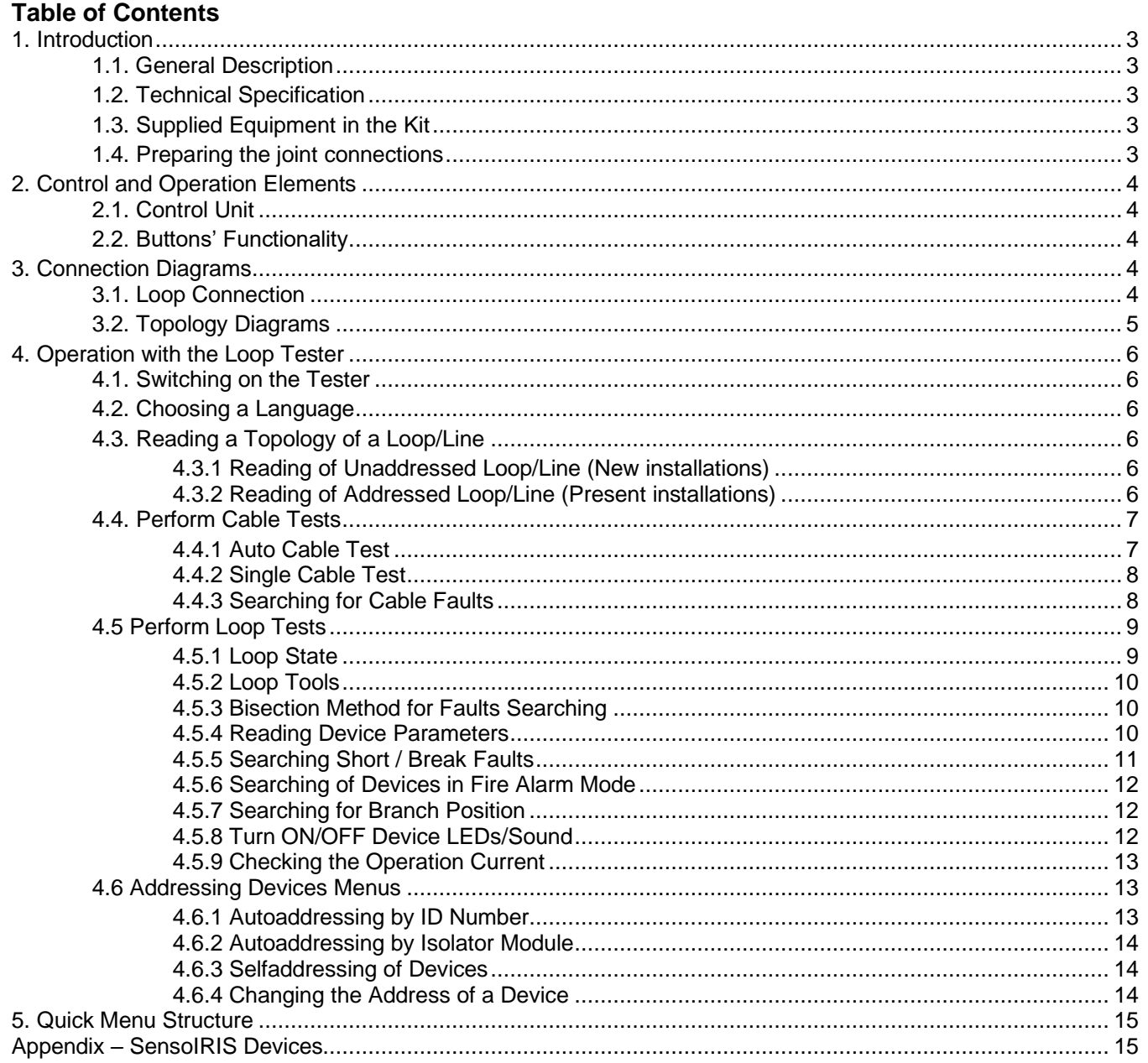

# <span id="page-2-0"></span>**1. Introduction**

### <span id="page-2-1"></span>**1.1. General Description**

The Loop Tester is a diagnostic tool specially designed for operation with addressable devices SensoIRIS series. The device is suitable for testing the continuity and the technical characteristics of the fire cable and also the operability of the loop and the connected devices.

The Loop Tester can operate with only one loop line. The switching between the loops of the panel is very easy using the supplied clamp terminal blocks.

The time for test may vary according the length of the loop and the number of the connected devices.

#### **Important notes:**

- **During the test the loop line must be disconnected from the control panel!**
- **DO NOT connect the fire control panel and the Loop Tester to the loop line simultaneously!**
- **The cable tests have to be done without connected devices to the loop line! If the cable tests are made with connected devices, you must consider that the measured results would not be exact.**
- **For exact results in searching short circuits faults, breaks in the loop line and existing branches is mandatory all devices in the loop/line to be with built-in isolator module – see the corresponding table for SensoIRIS addressable devices in the Appendix.**
- **In case of installed devices without isolators in present operating fire alarm systems, you have to consider that they will be displayed as separate branches in the system. When you have to search for branches in a system including devices without connected isolator, we recommend to remove them temporally before starting mentioned above test procedures.**

#### <span id="page-2-2"></span>**1.2. Technical Specification**

- Main Power Supply: AC/DC Switching Adapter; input 100-240VAC, 50/60Hz, 1.5A; output 15VDC, 4A, 60W
- Range of the addresses:  $1 \div 250$
- Multilanguage Menus: YES
- Dimensions: 225 x 102 x 65 mm
- Weight: 340g
- Housing material, color: ABS, white
- Nominal Operating Temperature: -5°C ÷ 40°C
- Storage temperature: -20°C ÷ +70°C
- Related Humidity: ≤93% @ +40°C

#### <span id="page-2-3"></span>**1.3. Supplied Equipment in the Kit**

- Loop Tester Unit 1 pc
- Power supply adapter 1 pc
- 2-Cage clamp connector terminal block with levers 4 pcs
- Conductor wire, red, 120mm,  $1.5$ mm<sup>2</sup> 2 pcs
- Conductor wire, black, 120mm,  $1.5$ mm<sup>2</sup> 2 pcs

#### <span id="page-2-4"></span>**1.4. Preparing the joint connections**

The Loop Tester is delivered with a set of wires (2 red and 2 black) and clamp terminals for easier connection to the loop line. You can prepare the joint connections in advance and then follow the description in item 3. Connection diagrams. Use conductor wires with cross-section from 0.14 to 4.00 mm².

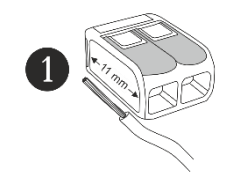

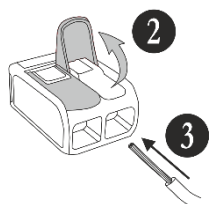

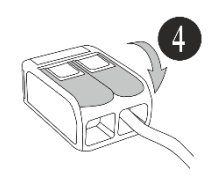

Strip the wire to 11 mm length. Lift the lever to open the clamp block. Insert the stripped wire.

Push the lever backwards to close the clamp block.

# <span id="page-3-0"></span>**2. Control and Operation Elements**

# <span id="page-3-1"></span>**2.1. Control Unit**

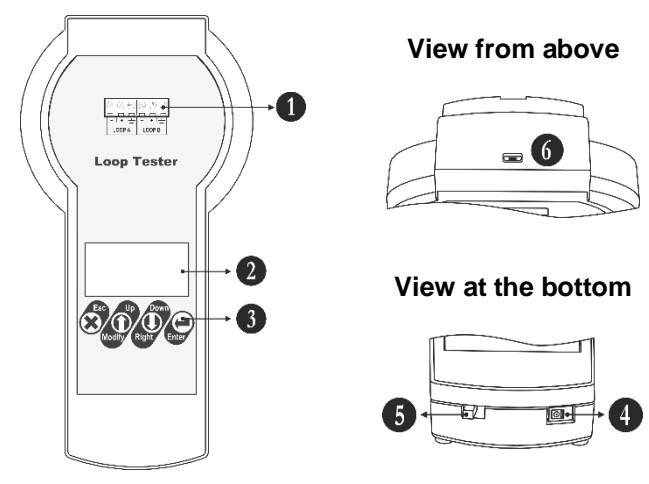

1 – Terminal block for connection to the loop line.

- 2 LCD text display.
- 3 Operation control buttons.
- 4 Socket for switching the external power supply adapter.
- 5 ON/OFF power switch.
- 6 Micro USB port for firmware and software updates.

## <span id="page-3-2"></span>**2.2. Buttons' Functionality**

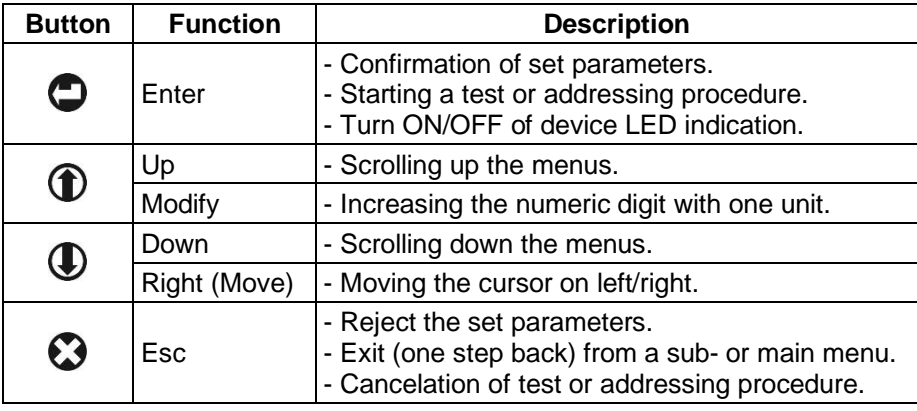

# <span id="page-3-3"></span>**3. Connection Diagrams**

# <span id="page-3-4"></span>**3.1. Loop Connection**

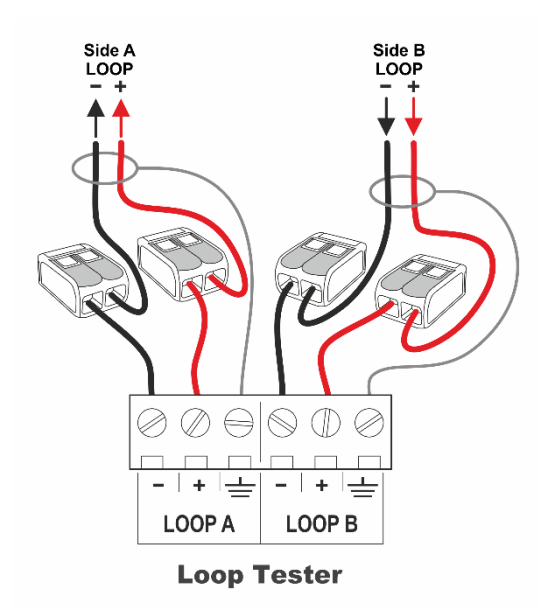

#### **Attention:**

**The loop line must be disconnected from the control panel before connection to the Loop Tester! DO NOT connect the fire control panel and the Loop Tester to the loop line simultaneously!** 

Connect the four ready joint connections (clamp terminal + wire) to the terminal row of the Loop Tester as strictly observe the polarity.

Connect the loop ends (side A and side B) to the respective clamps connected to the terminal row of the Tester. Connect the shield ends of the loop wires to the GND ( $\pm$ ) terminals of the Tester.

In case of a connection to a single line, connect to the Loop Side A terminals of the tester, and use bridge connections along to Loop side B terminals.

The following pictures represent a loop and single line connection to the Loop Tester terminal rows.

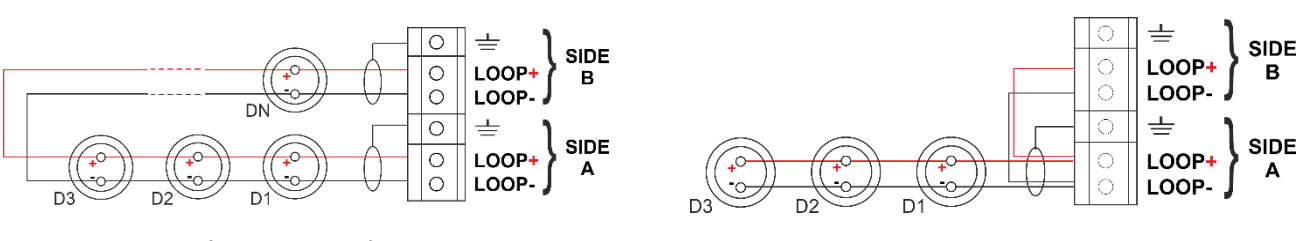

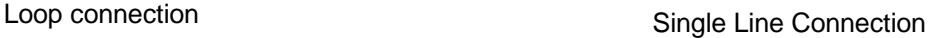

# <span id="page-4-0"></span>**3.2. Topology Diagrams**

The following topology types **are allowed** to be used for connection of SensoIRIS series addressable devices:

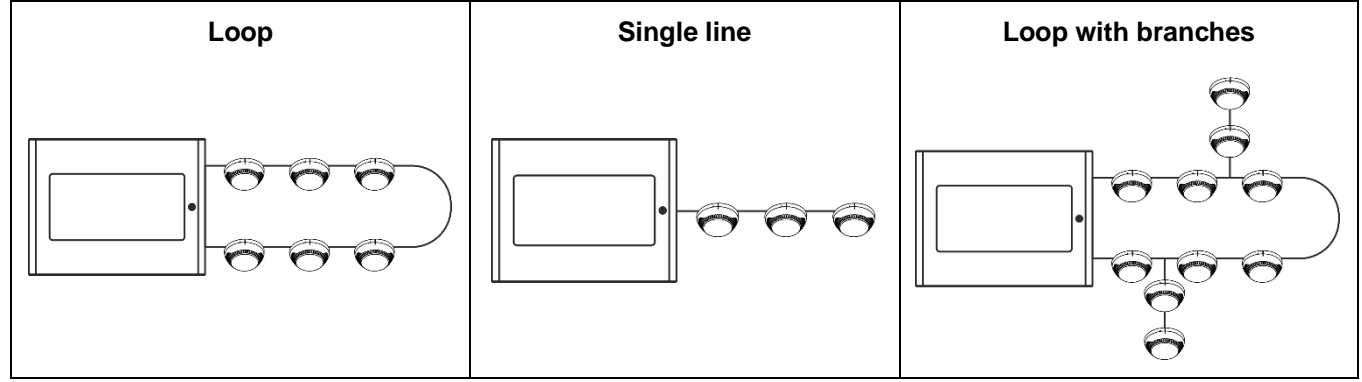

The following topology types **are not allowed** to be used for connection of SensoIRIS series addressable devices. In case of such connection found in the connection loop/line during addressing procedeure by isolator (see item 4.6.2), the Loop Tester will display an error message "Branch in Branch" and will abort the operation.

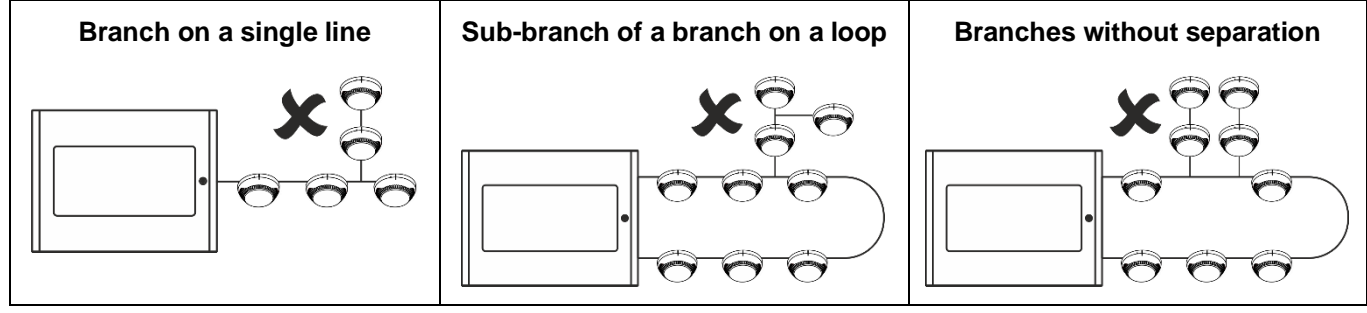

In case of starting a test procedure of an unaddressed loop, the Loop Tester will set sequential addresses to the devices according their order in the loop:

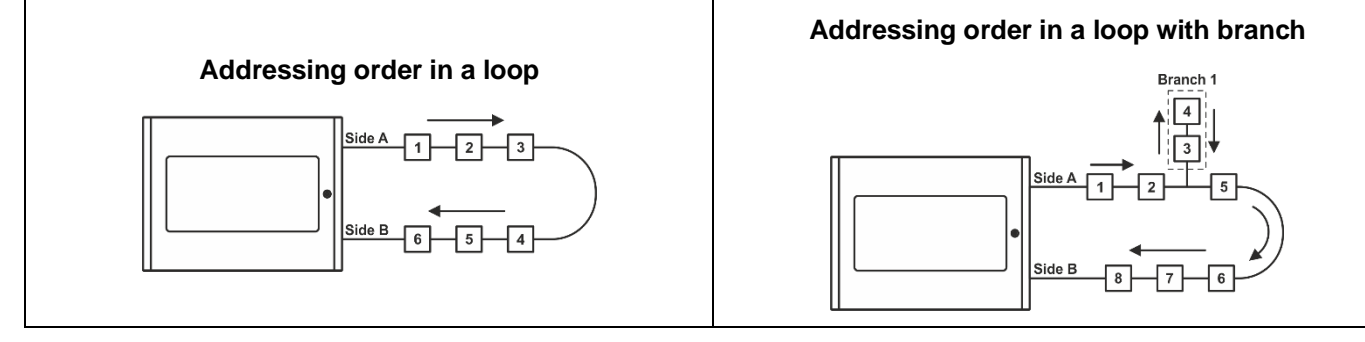

# <span id="page-5-0"></span>**4. Operation with the Loop Tester**

## <span id="page-5-1"></span>**4.1. Switching on the Tester**

Power on the Loop Tester with the switch (item 2.1, position 5) moving in ON position. The display will show for a while the software version of the device and then will display the main operation menus.

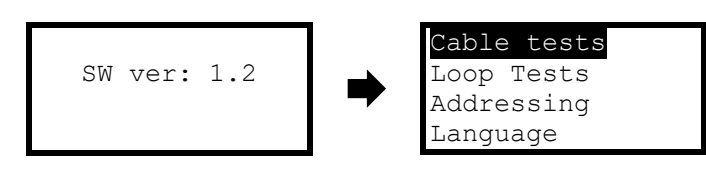

## <span id="page-5-2"></span>**4.2. Choosing a Language**

The default set language is English. To set other available language for the setting menus, use the down arrow button to select Language menu and press ENTER button.

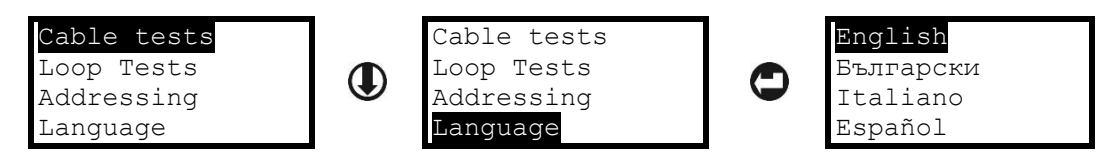

Use the arrows to select the language and confirm the choice with ENTER button. The menus will automatically switch to the new set language.

### <span id="page-5-3"></span>**4.3. Reading a Topology of a Loop/Line**

The Loop Tester operation (test and addressing procedures) always starts from Loop Side A to Loop Side B – see item 3.1. A list with avaliable devices in the loop/single line is reviewed in menu *Loop Tests – Loop State* (see item 4.5.1). The devices are displayed as a list according their set address in the system.

#### *4.3.1 Reading of Unaddressed Loop/Line (New installations)*

<span id="page-5-4"></span>The advantage of the Loop Tester is that it is possible to read and test the characteristics of the fire cable, connections in a loop or a line, and the mounted addressable devices for the site in advance, before connection to the fire alarm control panel. In new installations the connected devices have no set addresses and the technician has to address them first to perform the loop testing.

To perform testing of a new installation (unaddressed devices) follow the steps:

- 1. Connect the loop/line wires to the Loop Tester terminals as described in item 3.1.
- 2. Switch on the Loop Tester.
- 3. Enter in menu "Loop Test" and choose sub-menu "Loop Tools". Select a test and press ENTER.

4. Select the option "Unaddressed loop" and confirm. Starting the procedure, the Loop Tester will set sequential addresses to the devices according their order in the loop.

**Note:** You can run the addressing procedure again and change the set addresses later, when the loop is finally connected to the fire alarm control panel.

#### *4.3.2 Reading of Addressed Loop/Line (Present installations)*

<span id="page-5-5"></span>**Attention: When you use the Loop Tester for diagnostic of present and already operating fire alarm installation, it is strongly recommended first to save the existing configuration using specialised ProsTE programming software!**

To perform testing of a present installation (addressed devices) follow the steps:

- 1. Read the panel configuration with ProsTE software and save it as \*TDF data file.
- 2. Power off the fire panel.
- 3. Disconnect the loop wires from the loop expander terminals.
- 4. Connect the loop/line wires to the Loop Tester terminals as described in item 3.1.
- 5. Switch on the Loop Tester.
- 6. Enter in menu "Loop Test" and choose sub-menu "Loop Tools". Select a test and press ENTER.
- 7. Select the option "Addressed loop" and confirm.

## <span id="page-6-0"></span>**4.4. Perform Cable Tests**

This is a menu for performing test of the fire cable used in the installation. The test can be fully automatic or manually selected separate single tests for different electrical values. It is recommended to run first the automatic test for reviewing the general state of the cable and then, if it is necessary, to proceed with single tests. The performed tests are for searching breaks, short circuits or earth fault of installed cable, which can disturb the operability of the loop line.

#### **Attention: The tests must be performed with no connected devices to the cable. If there are connected devices, they have to be disabled or dismounted before running the desired tests.**

Select Cable test menu and confirm with the ENTER button. Then choose auto or single cable test.

## *4.4.1 Auto Cable Test*

<span id="page-6-1"></span>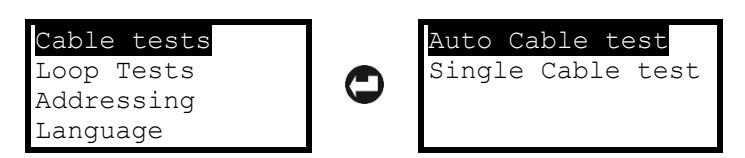

Select this sub-menu to perform fully automatic test of the electrical characteristics of the cable. While the test is running on, the message "Please Wait" is shown on the display. The time for test may vary according the length of the cable.

The results from the test are shown as a list with values and can be reviewed (scrolling up/down) with arrow buttons:

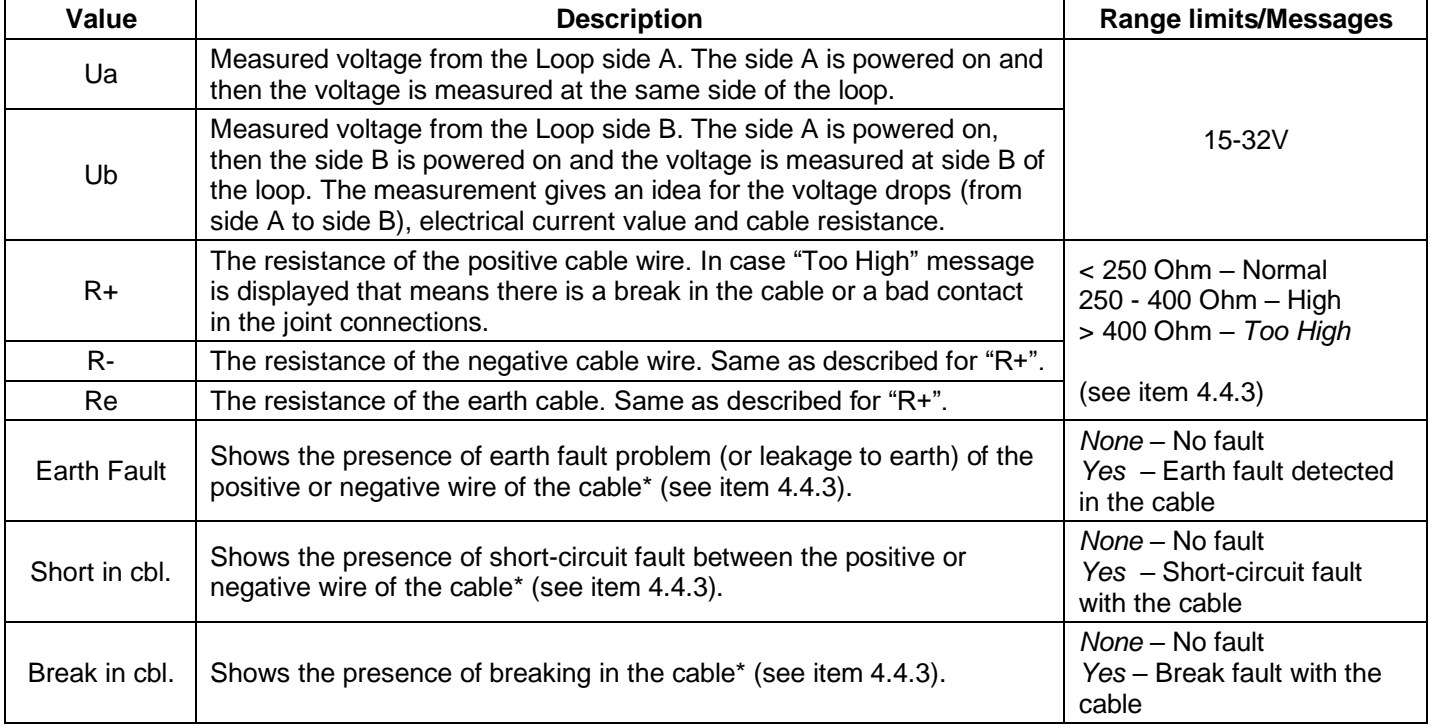

*\* Note: Use the bisection method for finding and location of the exact place of the fault. The method is described in item 4.5.3.*

<span id="page-7-0"></span>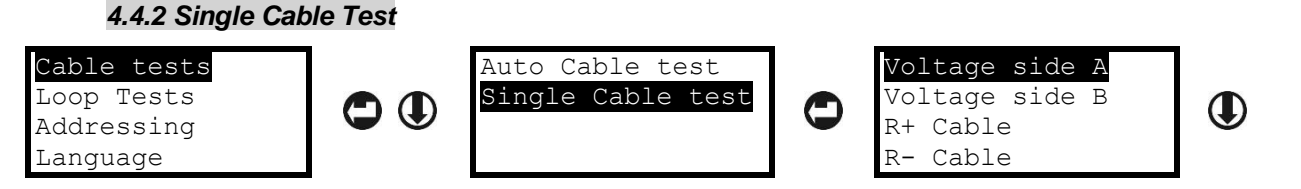

In "Single Cable test" sub-menu, all cable tests (see the table in item 4.4.1) are manually selected and performed according the current needs of the technician. You can scroll with up and down arrow buttons to review the rest of the possible test. The selected test is started with pressing ENTER button. To reject a started test press ESC button. To escape from the "Cable Tests" menus press ESC button several times.

#### *4.4.3 Searching for Cable Faults*

<span id="page-7-1"></span>If an error message is displayed in "Auto Cable Test" menu, you can run the separate single test again and locate the exact place of the fault. Select a test using the arrows and run it with ENTER button.

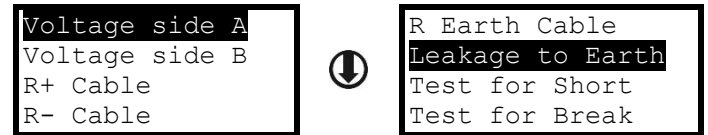

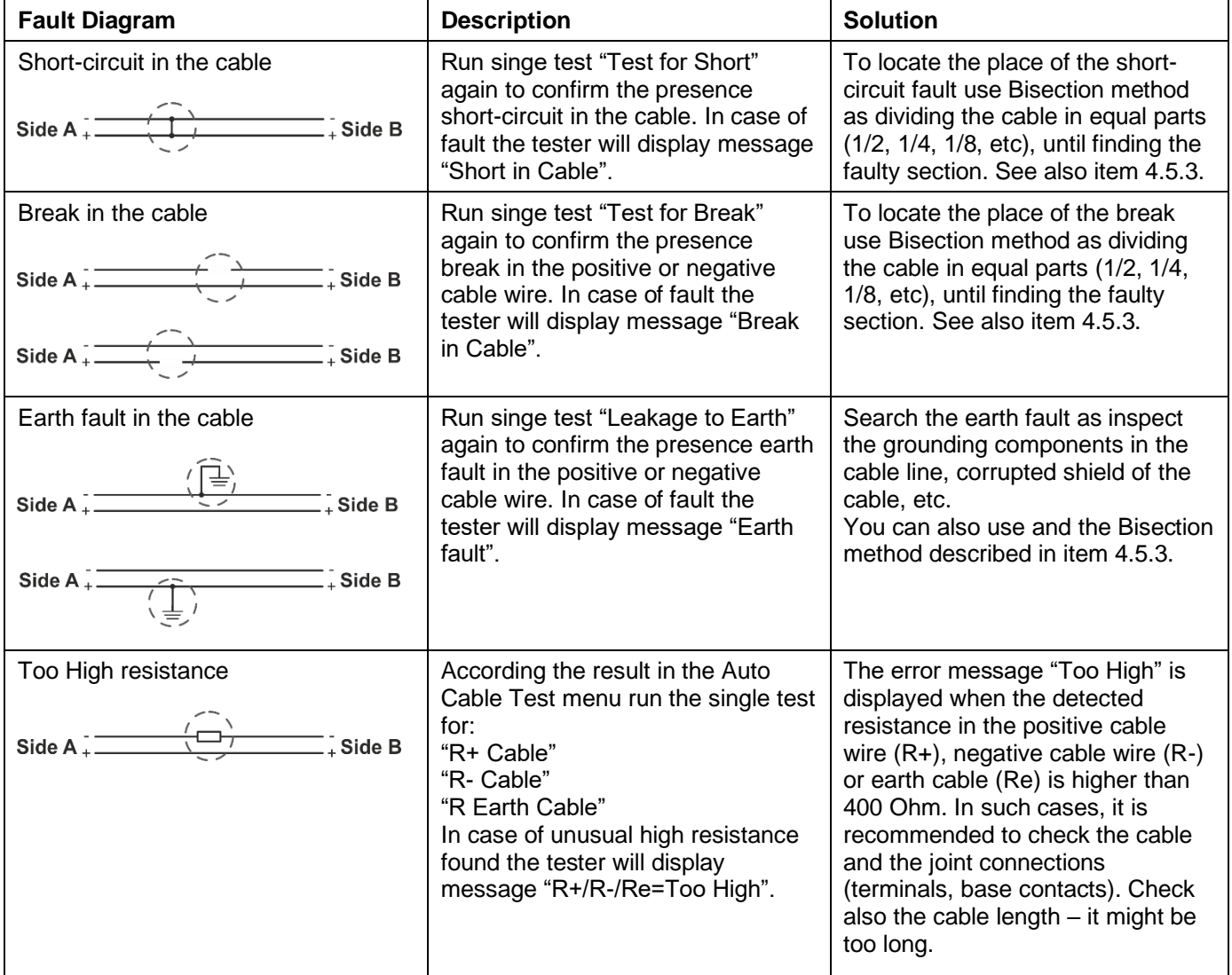

## <span id="page-8-0"></span>**4.5 Perform Loop Tests**

This is a menu for performing test of the loop and the connected devices. It is recommended to run first the "Loop state" automatic test for reviewing the general state of the loop and a list of the connected devices. The general review will help you at the beginning to orientate for current faults, possible breaks or short-circuits in the loop, the number of connected devices and troubles with them.

**Attention: To perform more precise tests it is obligatory to use the built-in isolator module for all modules and call points connected to the loop. It is recommended to use detectors and sounders with bult-in isolator module (see the table in the Appendix). In installations where, detectors and sounders without built-in isolators are already being used, the results for searching branches and localization of short-circuits and break in the loop can be uncertain. In this case it is recommended for more precise results in searching of errors to be performed and the bisection method (see item 4.5.3).** 

*4.5.1 Loop State* 

<span id="page-8-1"></span>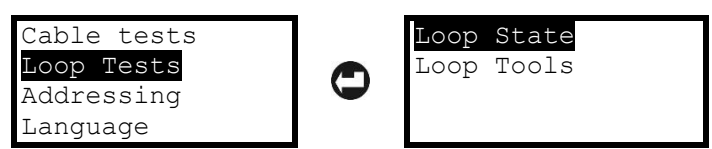

Select "Loop State" menu and press ENTER. The message "Please wait" and a process bar are shown during analysing the current loop state. The time for reading data can vary according the length and the number of connected devices.

The general information is displayed as a list with short messages for the state and can be reviewed (scrolling up/down) with arrow buttons:

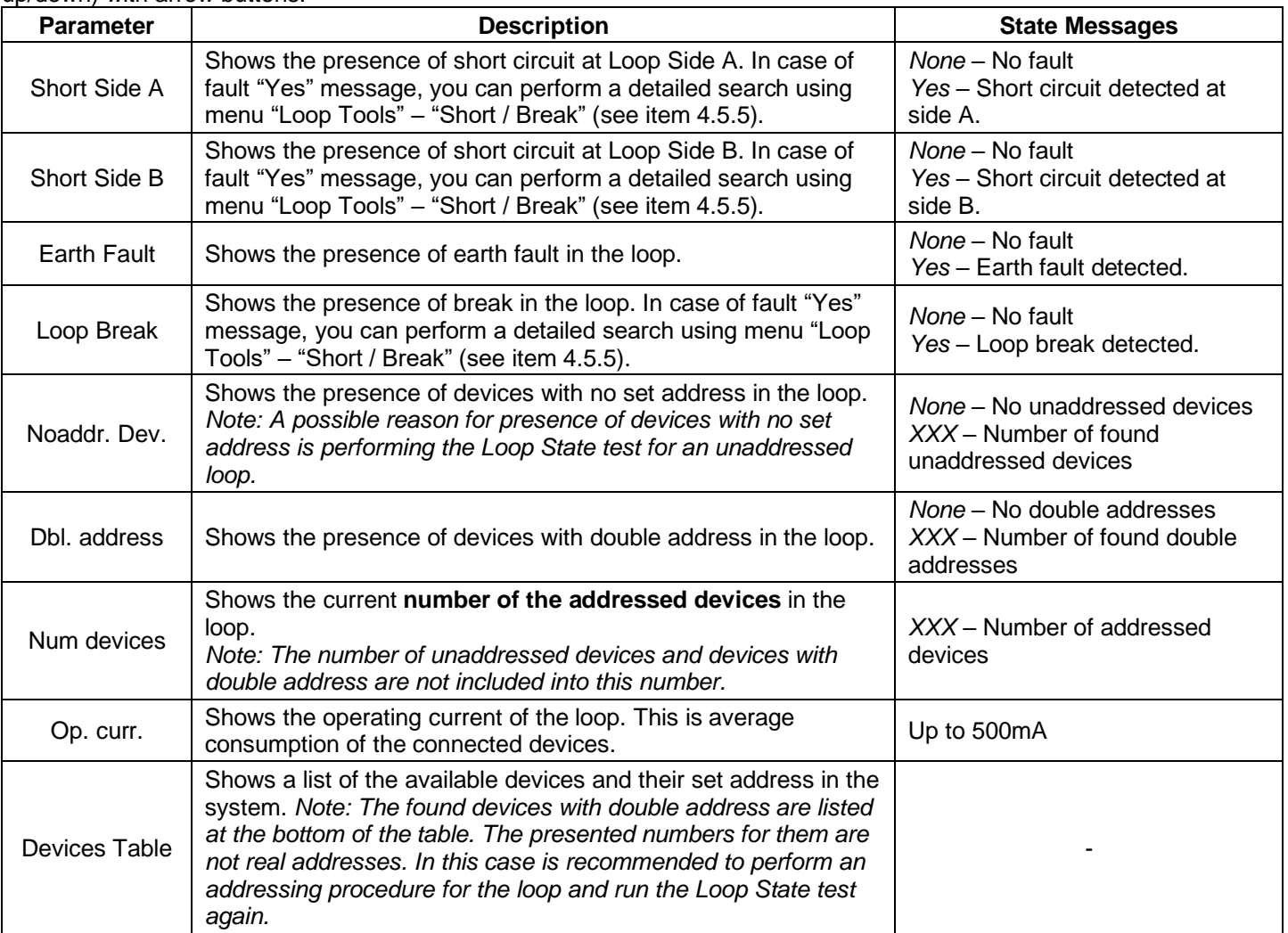

#### *4.5.2 Loop Tools*

<span id="page-9-0"></span>In this menu are available some test for finding troubles in existing loop installation.

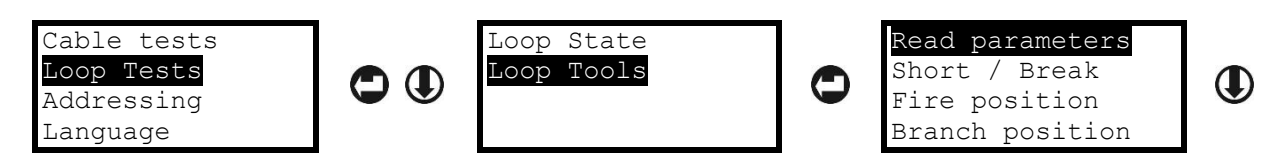

In the "Loop Tools" menu are included the following operations for precise finding of troubles and devices in the loop configuration. You can scroll with up and down arrow buttons to review the rest of the available operations:

- Read parameters
- Short / Break
- Fire position
- Branch position
- Turn ON/OFF
- Operation current

#### *4.5.3 Bisection Method for Faults Searching*

<span id="page-9-1"></span>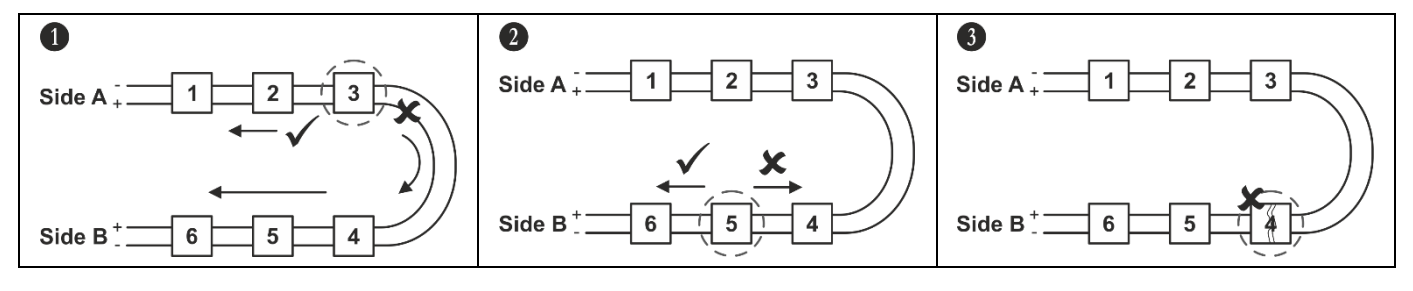

1. Divide the loop into two separate equal lines. Measure the voltage at each line.

2. Divide the faulty line in the center. Restore the earlier connection in the correct line. Measure again the voltage at each line. Thus, you will be able to locate the fault section.

3. Proceed in this way of dividing the faulty section in the center reducing the possible area with fault.

#### *4.5.4 Reading Device Parameters*

<span id="page-9-2"></span>The "Read parameters" menu is for reviewing the type and some specific information for a device. Select "Read parameters" and press ENTER button. Then using the arrows enter an address number - the buttons functionality is described in item 2.2.

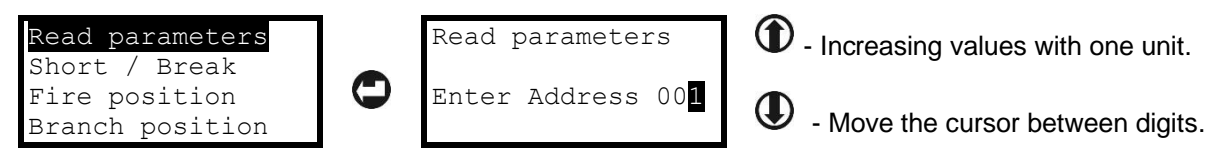

To read the parameters for the device of the selected address press ENTER button. The screen displays the following general information:

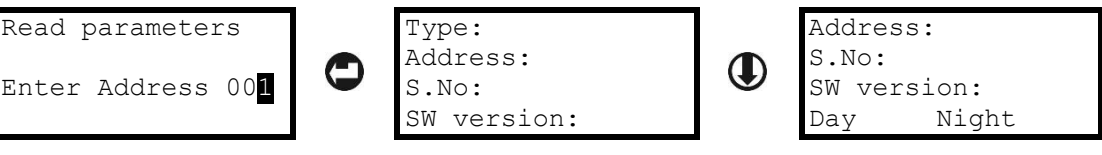

- $\bullet$  Type The name of the device refer to the table in the Appendix for more details.
- Address The current set address of the device.
- $S.No$  The serial number of the device, unique 10 digits number.
- $SW version$  The software version of the device.
- $Day/Night$  This parameter is available for reviewing only for detectors. In the field is displayed the set levels for Day and Night operation modes (Low/Normal/Medium/High).

To escape from the "Read parameters" menu, single press ESC button.

### *4.5.5 Searching Short / Break Faults*

#### <span id="page-10-0"></span>**Attention: To perform accurate tests for finding of Short and Break position in the loop is mandatory all of the devices in the loop to have a built-in isolator module!**

The "Short / Break" menu is for searching the exact place of short-circuit or a break in the loop.

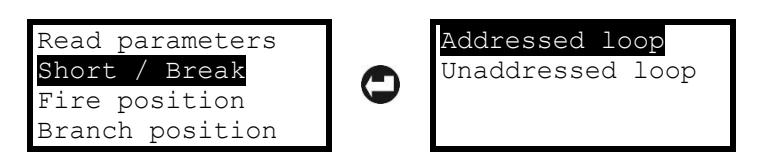

According the organization of the system configuration there are two approaches to start test:

- $Addressed \, loop Use this option, when the devices in the loop are with already set address numbers.$
- The searching will follow the set addresses in the loop and will display the faults according their order.
- Unaddressed loop Use this option, when all or some devices are undressed. Before starting the test, the tester will erase the current addresses and will set new to all devices according the ID number.

After choosing an approach to proceed the tester starts consistent tests for short-circuit and break faults. The test is started with pressing the ENTER button. During analysing, a message "Please wait" and a process bar are displayed on the screen. The time for analysing can vary according the length of the loop and the number of faults.

The results are displayed with text messages pointing the place of the fault. Below is presented a quick table for possible faults.

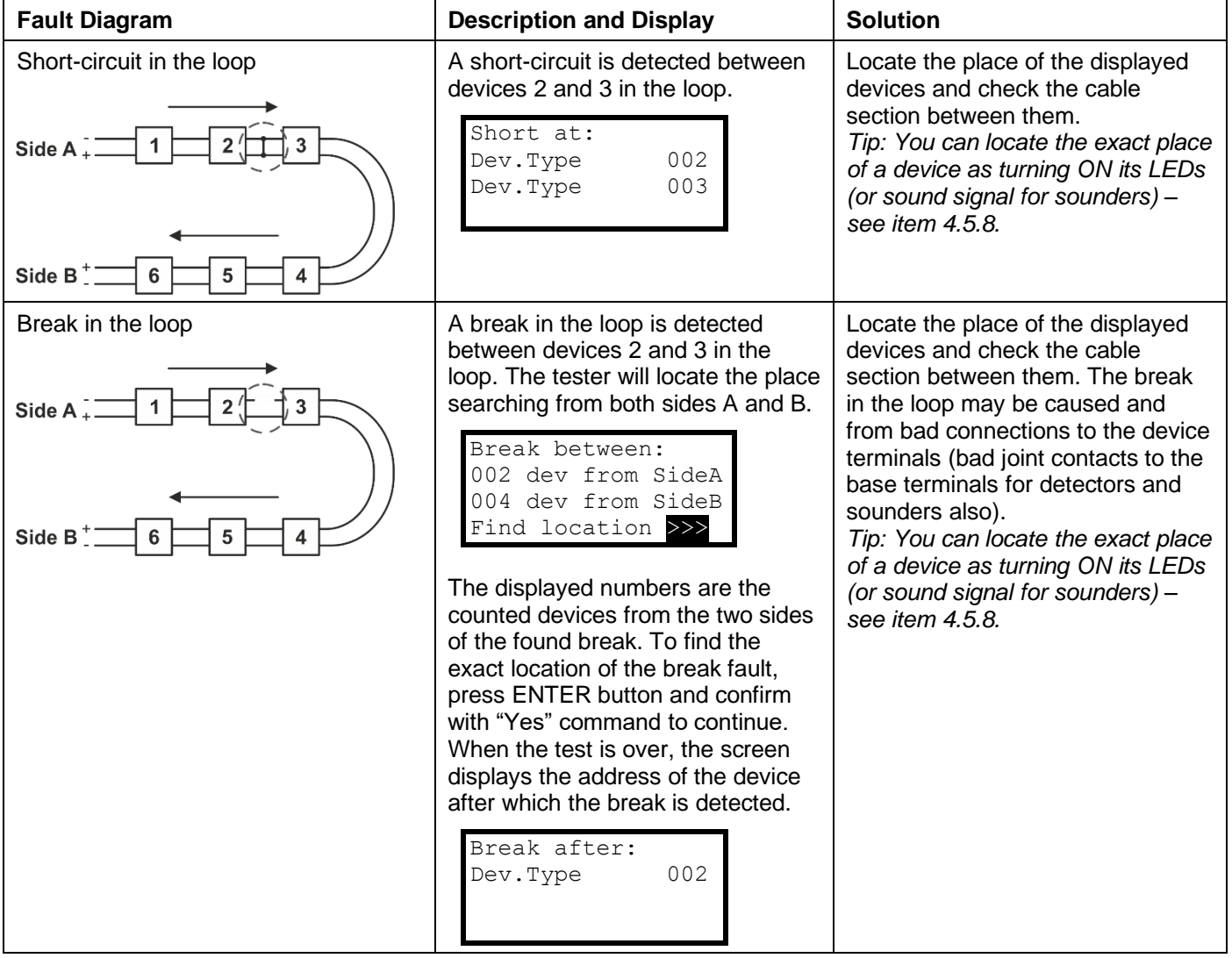

Read parameters Short / Break Fire position Branch position

#### *4.5.6 Searching of Devices in Fire Alarm Mode*

<span id="page-11-0"></span>In this menu the technician can review if there an activated manual call points in the system. The test can be performed for checking the correct operation of the connected call point to loop. Select "Fire position" and press ENTER button. During the analysing process a message "Please wait" and a processing bar are displayed on the screen. If there are activated manual call points, they will be displayed with their address number.

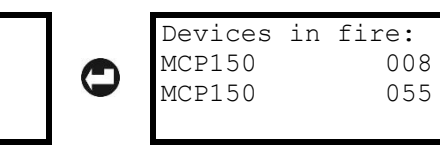

To escape from the "Fire position" menu, single press ESC button.

#### *4.5.7 Searching for Branch Position*

<span id="page-11-1"></span>The branch is a sub-loop to the main loop. The connection topology diagrams are presented in item 3.2.

**Attention: To perform accurate localization of the Branch position in the loop is mandatory all of the devices in the loop to have a built-in isolator module!**

**In case of presence of devices without isolator, after performing this test they will be reported with type and address and the branch search will be cancelled. For this reason, the devices without isolator, if present at the site, must be removed in advance, before performing branch searching.** 

#### **The presence of Short circuit and Break in the loop will generate an error message and the branch searching process will be aborted.**

Select "Branch position" and press ENTER button. During the analysing process a message "Please wait" and a processing bar are displayed on the screen. The tester starts searching and during the test will show the total number of addressed devices found in the loop (note that if a device is removed temporally it will not be included into this number). At the last row is presented the real time searching as the tester goes through the loop devices. At the final results screen are displayed the total number of found branches followed by the location where the first one starts and the number of included devices into it. If there is more than branch into the loop, the list can be reviewed with the arrow buttons.

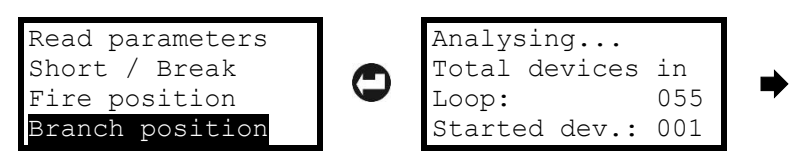

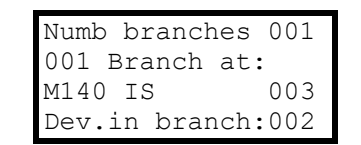

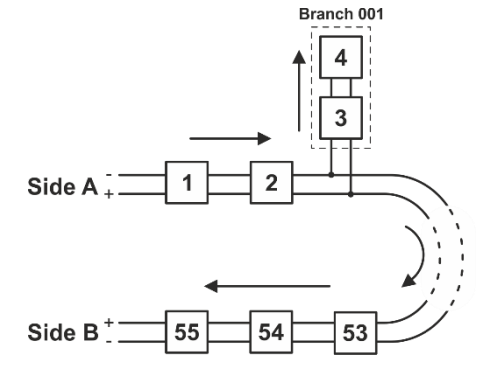

*Example for representing the described configuration above: The Branch 001 is started with detector with set address 003, and includes 2 devices in total (addresses 003 and 004).*

*You can locate the exact place of all devices included into the branch as turning ON their LEDs (or sound signal for sounders), starting with the first one displayed with the tester – see also item 4.5.8.*

*Note: In real installation the addresses may not be in consecutive order as displayed in the example. It is recommended when searching for branches to refer also to the electrical schematic diagrams of the built fire alarm installation at the site.*

#### *4.5.8 Turn ON/OFF Device LEDs/Sound*

<span id="page-11-2"></span>This is a menu for location of exact place of a device in a fire installation with switching ON its LEDs (or sound signal for sounders). From the main "Loop tools" menu use down arrow to select the "Turn ON/OFF" sub-menu and press ENTER button.

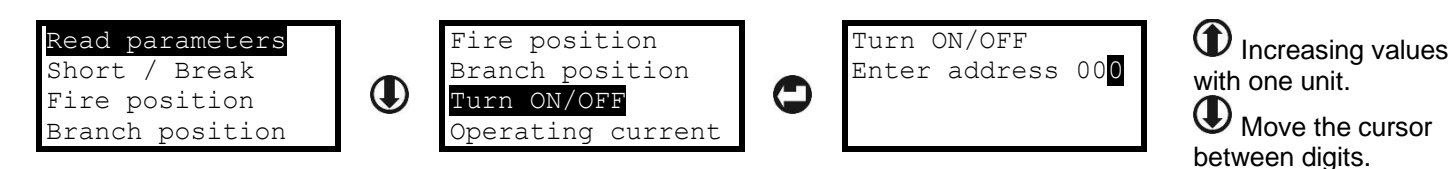

Use the arrow buttons to select and address of a device and press ENTER button. A field "Turn ON" is appeared on the screen. Press ENTER button again to activate the LED indication of the device. The field is changed to "Turn OFF" and the LEDs of the device are switched on\*.

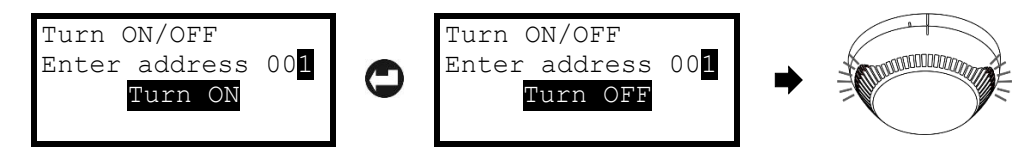

To switch off the LED indication press the ENTER button again – the field is changed to "Turn ON". To select new address for check, press ESC button – the field "Turn ON" is removed and the section for entering and address starts blinking waiting new number to be entered.

*\*Note: For sounders with strobe, together with the LED indication is switched on and a sound signal. For sounders without strobe option is turned on only sound signal.*

To escape from the "Turn ON/OFF" menu, single press ESC button.

#### *4.5.9 Checking the Operation Current*

<span id="page-12-0"></span>This is a menu for checking the operation current in the loop – the average consumption of the connected devices in the loop. The maximum current consumption of the devices in the loop is Imax = 500mA. If the consumption exceeds this value an over-load protection would be turned on.

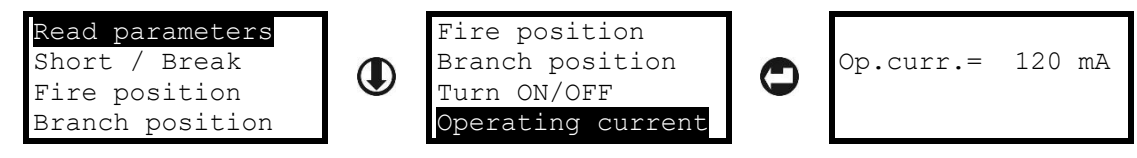

To escape from the "Operating current" menu, single press ESC button.

## <span id="page-12-1"></span>**4.6 Addressing Devices Menus**

In the "Addressing" section are accessible menus for different type of addressing devices in the loop. The menus are common with those available in IRIS/SIMPO fire alarm panels. The menus allow performing two auto addressing procedures by ID number or by isolator module (IS). The self-addressing procedure is used for quick adding of new devices to free addresses. The last menu is for quick changing the current address of a device.

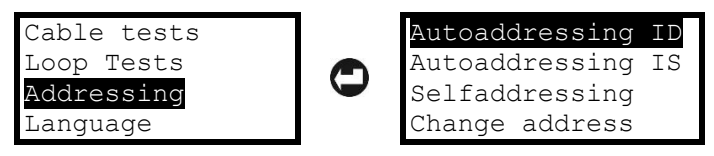

#### **Attention: Performing the auto addressing procedures by ID number and by Isolator module, will erase all currently set address numbers of the devices in the loop.**

#### *4.6.1 Autoaddressing by ID Number*

<span id="page-12-2"></span>The addressing procedure follows the order of the ID numbers of the devices connected to the line. The order is according the device type starting with the smallest ID number in the loop: modules, sounders, detectors and manual call points. It is possible to address devices with and without built-in isolator modules. No restrictions for addressing detectors into branches.

Select "Autoaddressing ID" menu and press ENTER button. To start the procedure, select "Yes" option and press ENTER again.

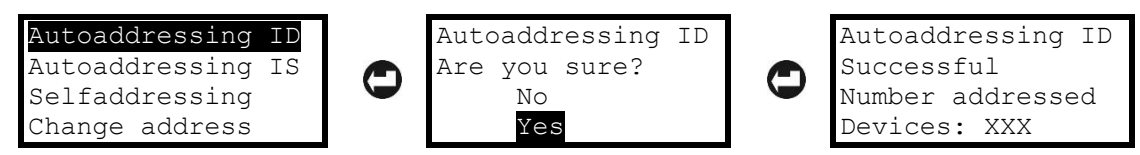

After successful addressing a message "Successful" will appear on the screen followed from the total number of addressed devices. The order of addressing can be reviewed in "Loop State" menu – see item 4.5.1. To escape from the "Autoaddressing ID" menu, press ESC button.

#### *4.6.2 Autoaddressing by Isolator Module*

<span id="page-13-0"></span>This way requires all of the devices connected to the line to have a built-in or connected to the loop isolator module. The tester starts the addressing of devices according their place following the order in the loop from side A to side B – see item 3.1. There are some restrictions for addressing the detectors included into branches – see item 3.2.

Select "Autoaddressing IS" menu and press ENTER button. To start the procedure, select "Yes" option and press ENTER again. During the addressing procedure, the screen displays the current number of found addressed devices and the number of found branches.

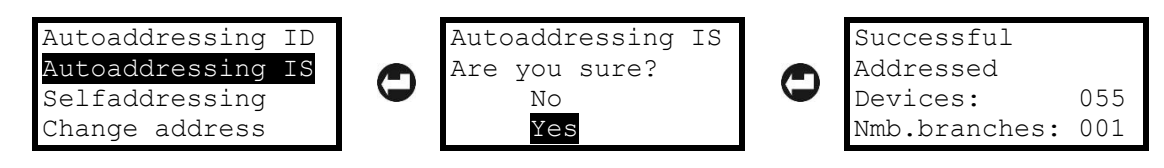

After successful addressing a message "Successful" will appear on the screen followed from the total number of addressed devices and the total number of found branches. The order of addressed devices can be reviewed in "Loop State" menu – see item 4.5.1. The branch position can be reviewed in "Loop Tools" menus – see item 4.5.7.

*Note: The addressing can be unsuccessful in case of found devices without isolator in the loop. In this case a fault message "Branch in branch" will display on the screen and the addressing is aborted. It is recommended before starting addressing by isolator module first to remove the devices without isolator module from the loop.*

To escape from the "Autoaddressing IS" menu, press ESC button.

#### *4.6.3 Selfaddressing of Devices*

<span id="page-13-1"></span>During this addressing procedure, the devices are added one by one to the loop (currently the detectors and sounders are not mounted to the bases; the call points and modules are not connected to the loop). Select "Selfaddressing" menu and press ENTER button. The tester will starts checking the current configuration as during the process a message "Please wait" and a processing bar are displayed on the screen. When the reading is complete the screen displays the total number of found addresses and the next free address in the system.

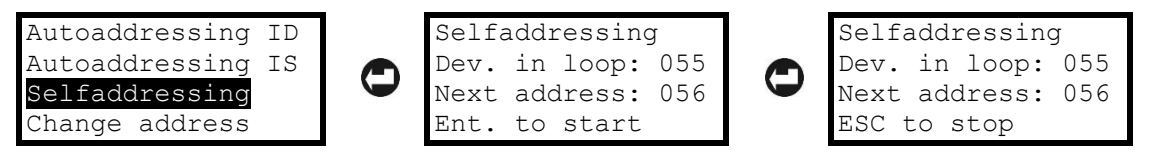

Press ENTER button to begin selfaddressing. Start to mount detectors one by-one. The tester will set the displayed address number to the mounted device and automatically proceeds with next free address in the system. Every device will confirm the new set address: with LED indication and/or with sound signal for sounders. When all the new devices are added press ESC button to stop the procedure.

#### *4.6.4 Changing the Address of a Device*

<span id="page-13-2"></span>In this menu the technician can change the current address of a device.

Select "Change address" menu and press ENTER button. The tester will starts checking the current configuration as during the process a message "Please wait" is displayed on the screen. When the reading is complete the screen displays two fields for setting the current address and the new address for the device. Use arrow buttons to set address for changing and press ENTER button. The field "Set new addr" becomes active. Set the new address and press ENTER to confirm.

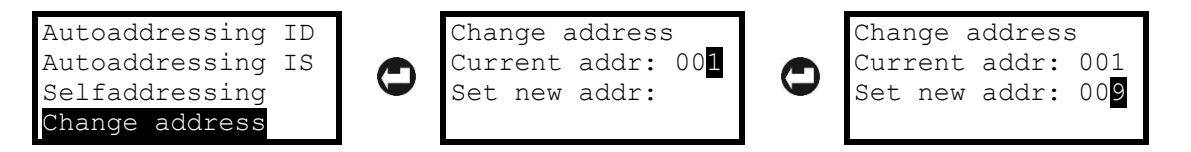

After successful changing a message "Successful" will appear on the last row of the screen.

If "Busy new address" message is displayed on the last row that means the selected new address is already used in the system configuration. In that case press ESC button to start the procedure again.

If "No device at:" message followed from an address number is displayed, that means no real device is found on the current set address. In that case press ESC button to start the procedure again.

# <span id="page-14-0"></span>**5. Quick Menu Structure**

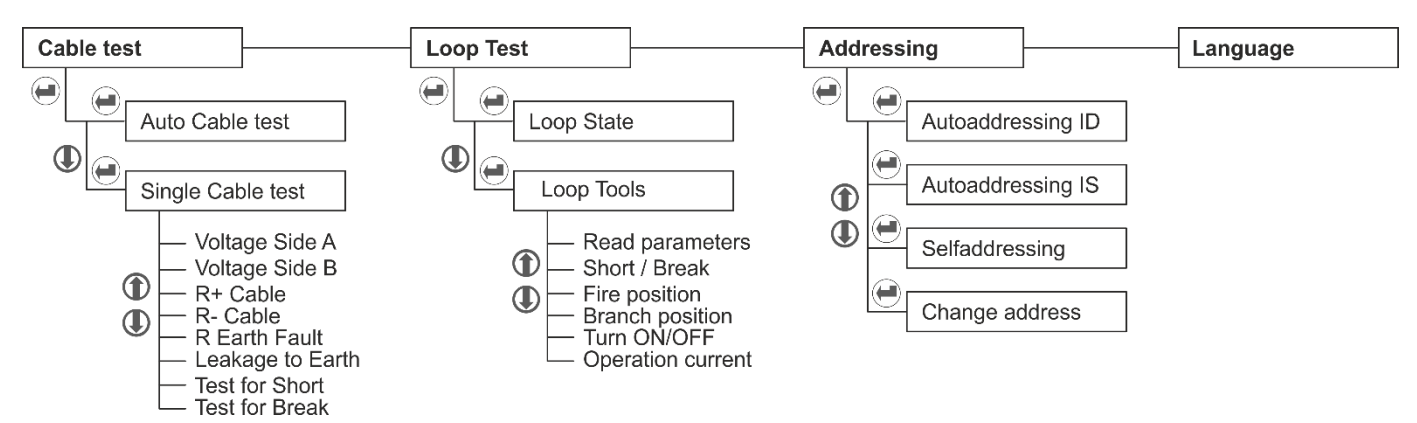

# <span id="page-14-1"></span>**Appendix – SensoIRIS Devices**

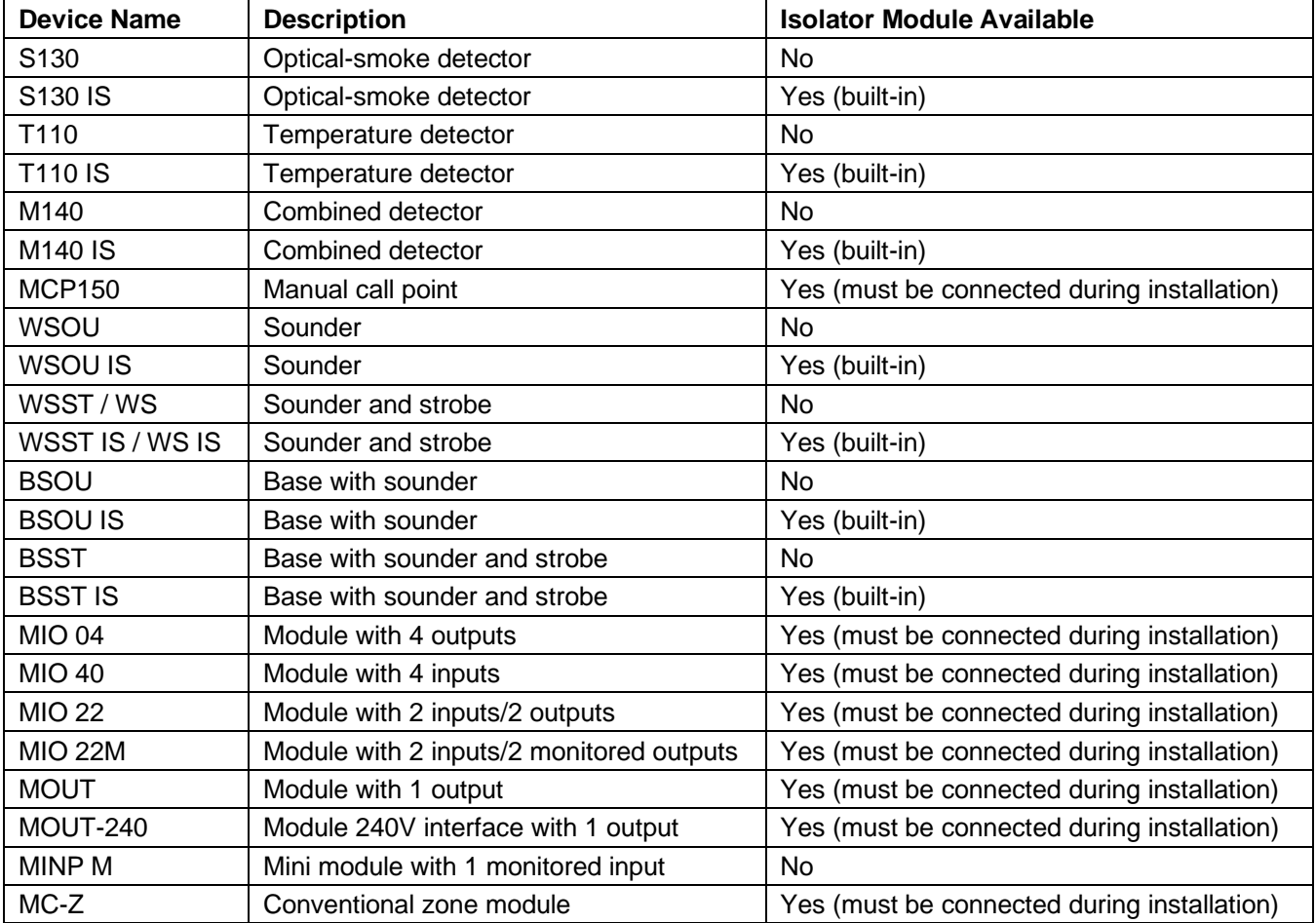

# Talatak electronics

[www.teletek-electronics.com](http://www.teletek-electronics.com/)

Address: Bulgaria, 1407 Sofia, 14А Srebarna Str. Tel.: +359 2 9694 800, Fax: +359 2 962 52 13 e-mail: info@teletek-electronics.bg